### **Introduction**

In this document you will find information on how to apply online for a program in the Open University of Sri Lanka. First you need to fill a short application and then log in to the OMIS (Open University Management Information System).

### **1. Short Application**

Browse the URL mentioned below to open the OMIS student portal (Figure 1).

https://ums.omis.site/application-details

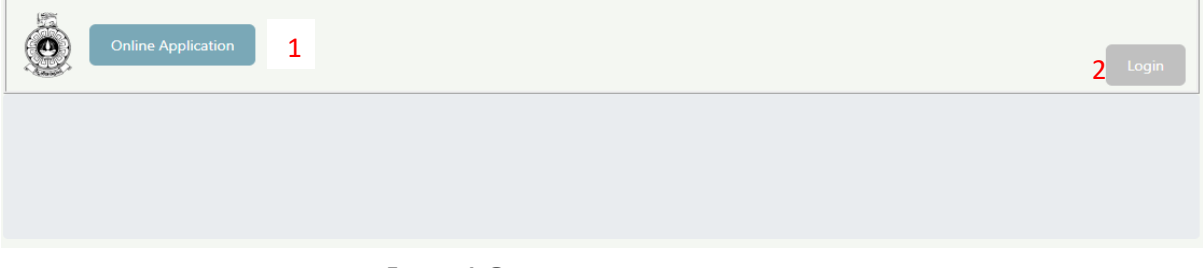

**FIGURE 1:ONLINE APPLICATION HOME PAGE**

- 1. Click "Online application" already you don't have an account in OMIS system. Figure2: ONLINE APPLICATION FORM will be loaded after clicking "Online Application"
- 2. Already you have an account, click "Login" button to enter the system.

# **1.1. Short application part 1**

The first part of online application process is displayed as below with sample data.

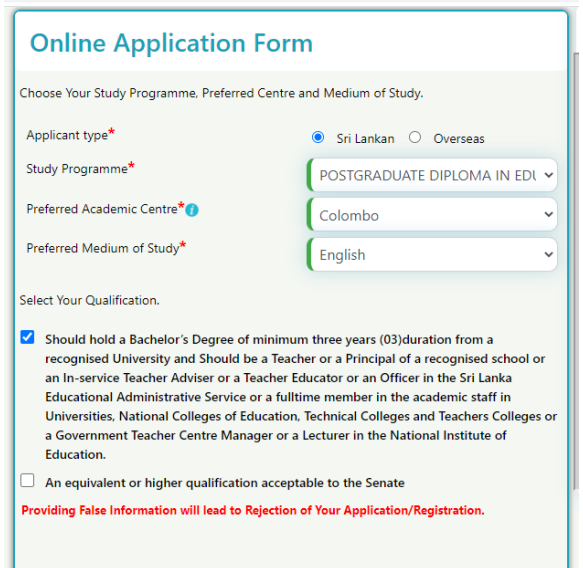

**FIGURE 2:SHORT APPLICATION 1**

- 1. Applicant Type: Your citizenship is Sri Lankan then select Sri Lankan unless select "Foreign".
- 2. Program: Select the program to which you are going to apply.
- 3. Preferred academic center: Select center which is you are studying center for the selected program.
- 4. Study medium: Select your preferred studying medium. If the program will not be conducted in your preferred medium in you selected center, you should select another "preferred academic center" where your preferred medium available.
- 5. By completing the number 1,2,3 and 4 the system will be displayed the entry qualification of the selected program and the user should select one qualification from them to load the FIGURE3: SHORT APPLICATION - 2

## **1.2. Personal Details – Local Students**

Fill personal details and save it to create an account in OMIS system and complete remaining process of online application.

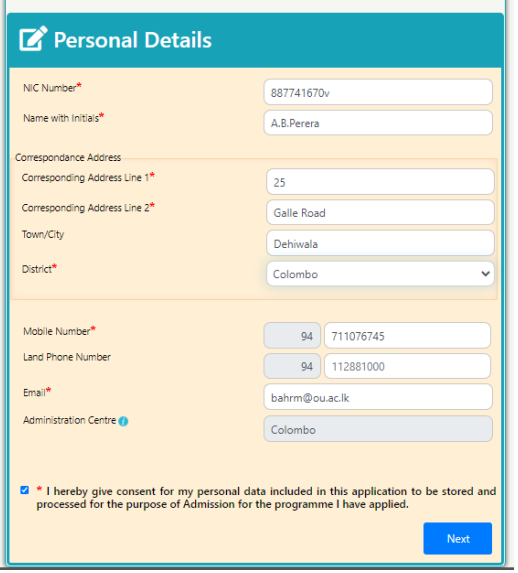

**FIGURE 3: SHORT APPLICATION 2**

- 1. **NIC**: Enter your NIC. Old format **xxxxxxxxxv**, new format **xxxxxxxxxxxx**
- 2. **Name with Initials**: Enter username with initials as FUGURE3: SHORT APPLICATION 2.
- 3. **Corresponding Address Line1**: Enter first part of postal address of you.
- 4. **Corresponding Address Line2**: Enter last part of postal address of you.
- 5. **Corresponding district**: Select corresponding district of your postal address.
- 6. **Mobile Number**: Enter mobile number which you use. This number is taken to send the username and password when creating account for you.
- 7. **Land Phone number**: Enter your land phone number
- 8. **Email**: Enter you use email address.
- 9. **Admin Center**: The nearest admin center will be taken automatically according to postal code of corresponding address. (entered number 5 in FIGURE3: SHORT APPLICATION 2).
- 10. Agree to this sentence before click "Next" button.
- 11. Click "Next" button to create an account. The username and password will be sent to your mobile number.

## **1.3. Personal Details – Foreign Students**

If you selected the applicant type as foreign, then FIGURE4: PERSONAL DETAILS-FORIEG will be displayed when click entry requirements of FIGURE2: SHORT APPLICATION - 1.

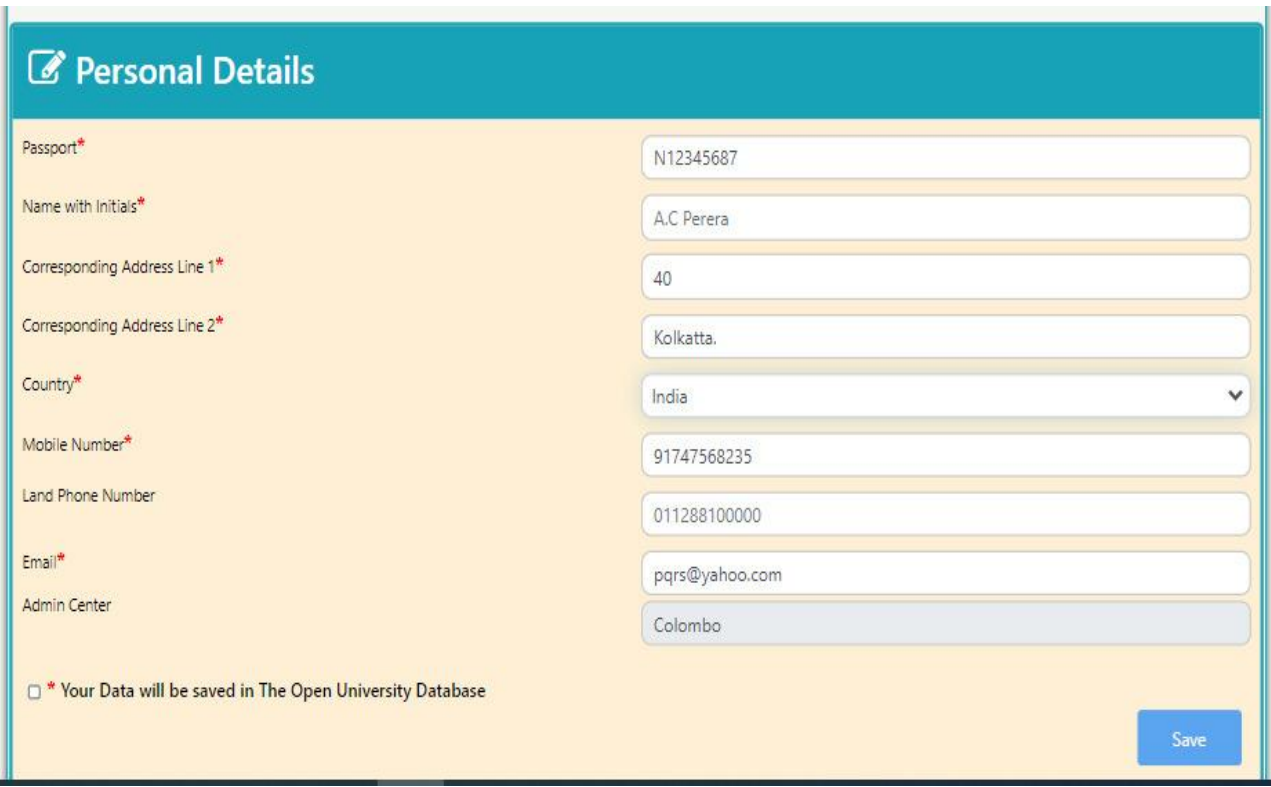

**FIGURE 4:SHORT APPLICATION - FOREIGN**

- 1. **Passport**: Enter your passport number. Ex: N1235897
- 2. **Name with initials**: Enter your name as FIGURE4: SHORT APPLICATION FOREING
- 3. **Corresponding address line1**: Enter your postal address in your country into the field of number 3.
- 4. **Corresponding address line2:** Enter last line of your postal address in your country into the field of number 4.
- 5. **Country**: Select your country.

6. **Mobile Number**: Enter you use mobile number. This number is taken to send the username and password when creating account for you.

7. **Land phone number**: If there is land phone number to you, enter it in this field.

8. **Email**: Enter you use email address.

9. **Admin Center**: You no need to select center and it will be filled automatically as a Colombo center.

10. Agree to this statement to go to the save data.

11. Click "Save" button to create an account. The username and password will be sent to your mobile number.

#### **2. Login**

#### **2.1.Login to the user account**

The user should login to his/her account to offer courses, make payment ….and do all the activities which are relating the registered program. The user is received the credentials to his/her mobile phone and the email. Use those to enter the account using FIGURE5: LOGIN interface. User should keep those credentials to enter every time when applying another program of OUSL.

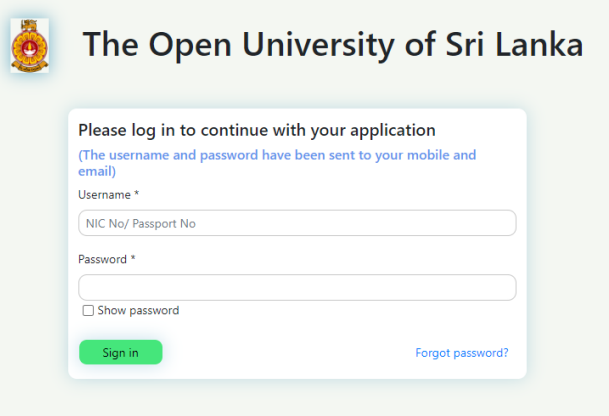

**FIGURE 5:LOGIN**

- 1. Enter INC or passport number of user's as username.
- 2. Enter password which is received in the user's mobile phone or email.

3. Click "Sign in" button to enter the system.

#### **2.2.Reset password**

If user forgot or need to change password, click on "forgot password" link in FIGUREXX:LOGIN to load FIGURE6: NEW PASSWORD RECIEVES OPTION

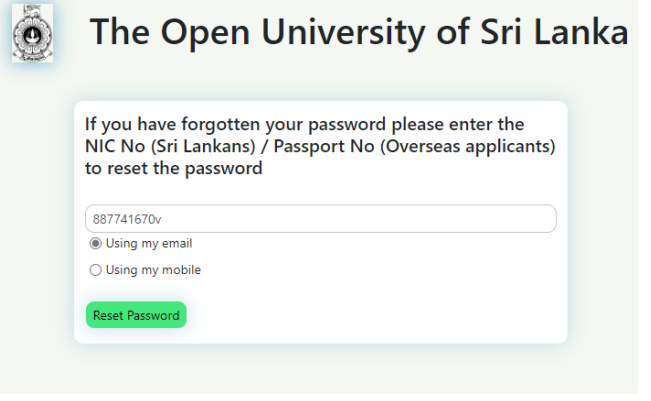

**FIGURE 6:NEW PASSWORD RECIEVES OPTION**

- 1. Enter NIC of user
- 2. Select one option to receive the link of "reset password" from the options "Using my email or Using my mobile".
- 3. Click "Reset password" button to load FIGURE7: FORGOT PASSWORD MESSAGE

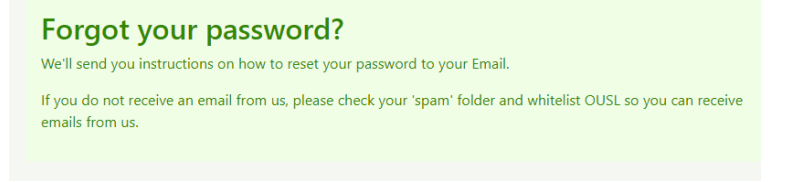

**FIGURE 7: FORGOT PASSWORD MESSAGE**

4. Check your email or mobile phone to view the link in FIGURE8: LINK OF RESET PASSWORD.

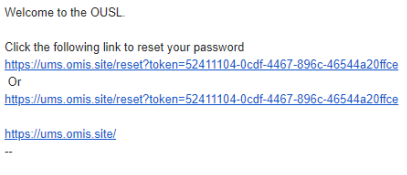

http://aaou2020.ou.ac.lk/ <http://aaou2020.ou.ac.lk/>

#### **FIGURE 8: LINK OF RESET PASSWORD**

5. Click on the link of "Reset password" in FIGURE8: LINK OF RESET PASSWORD to load the FIGURE9: RESET PASSWORD.

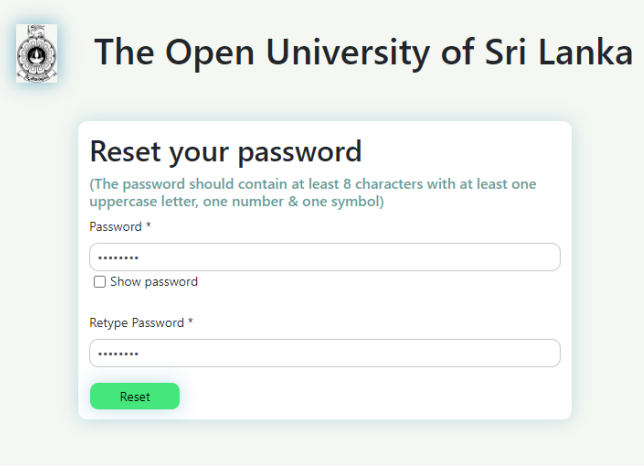

**FIGURE 9:RESET PASSWORD**

6. Click "Reset" button to change password. If your password is changed successfully display FIGURE10: CHANGED PASSWORD SUCCESSFULLY.

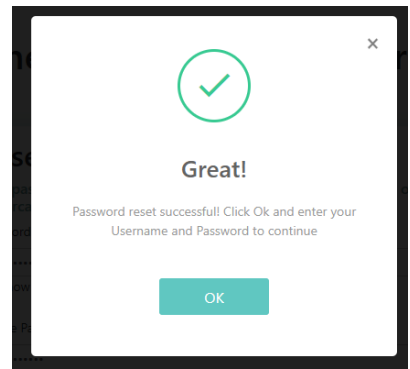

**FIGURE 10:CHANGED PASSWORD SUCCESSFULLY**

7. When clicking "OK" button in FIGURE10: CHANGED PASSWORD SUCCESSFULLY the page redirect to the FIGURE5: LOGIN and user can reenter new password.